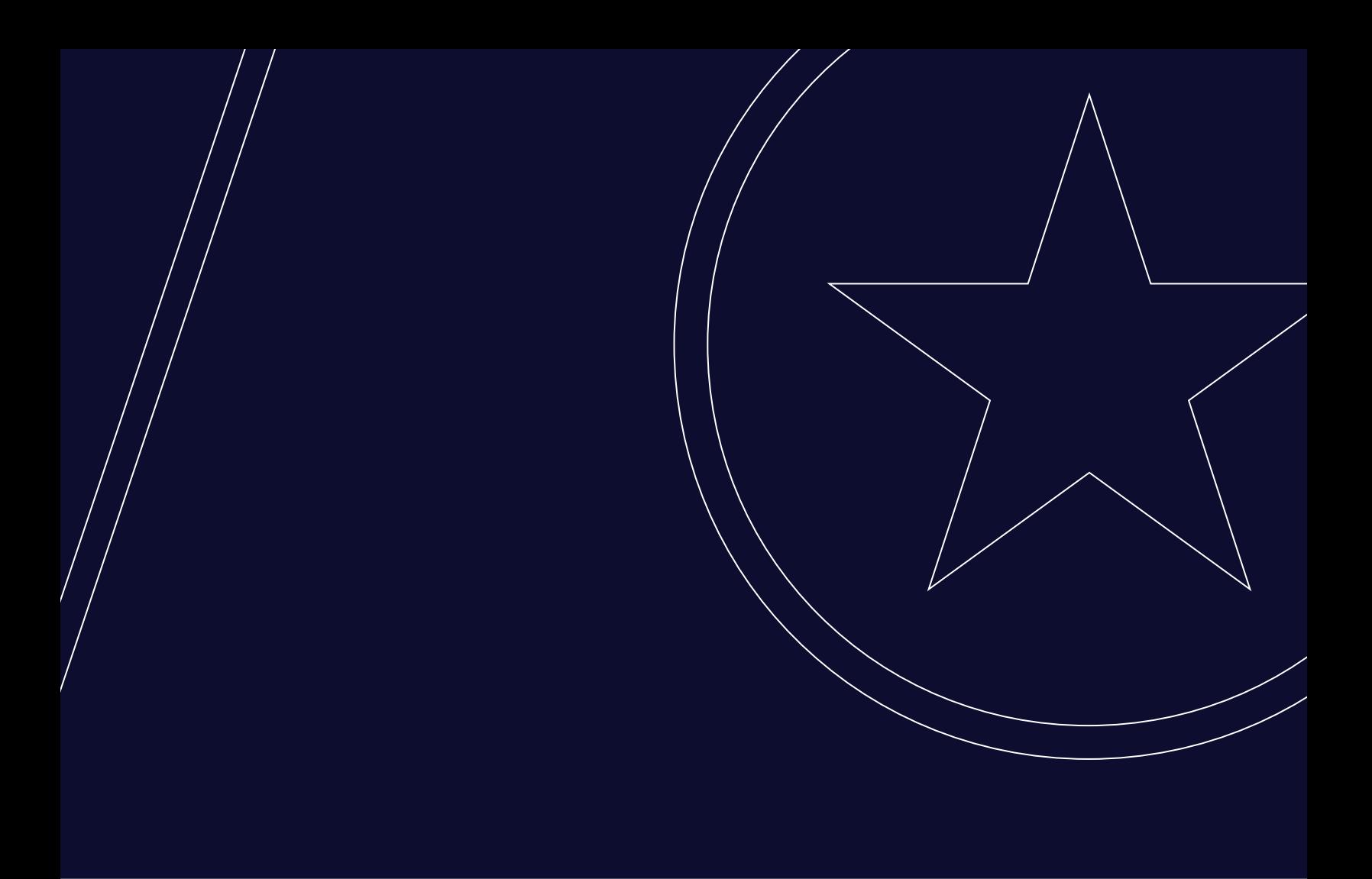

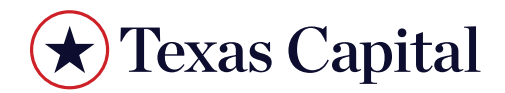

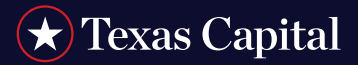

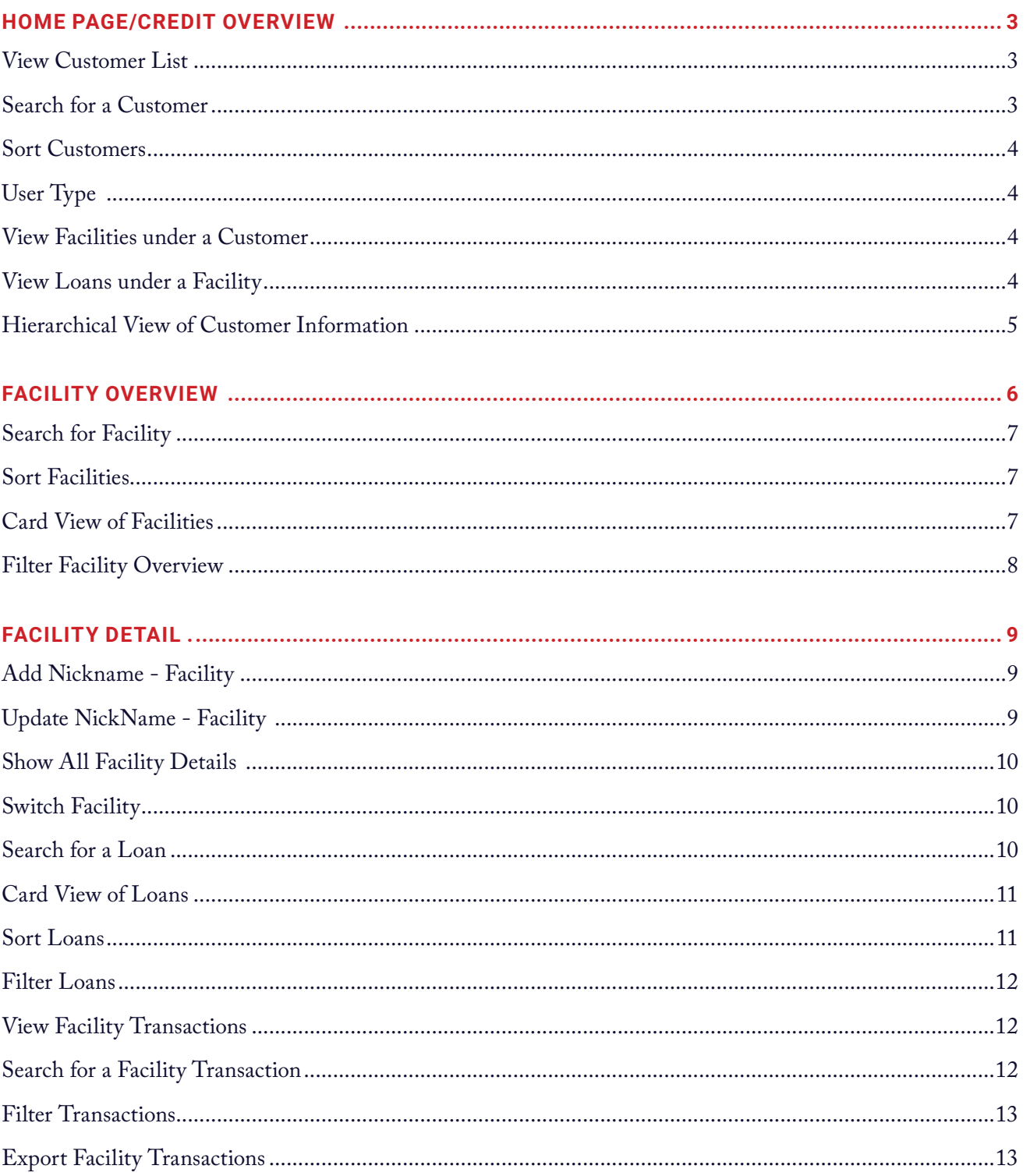

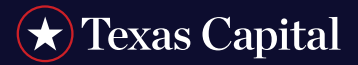

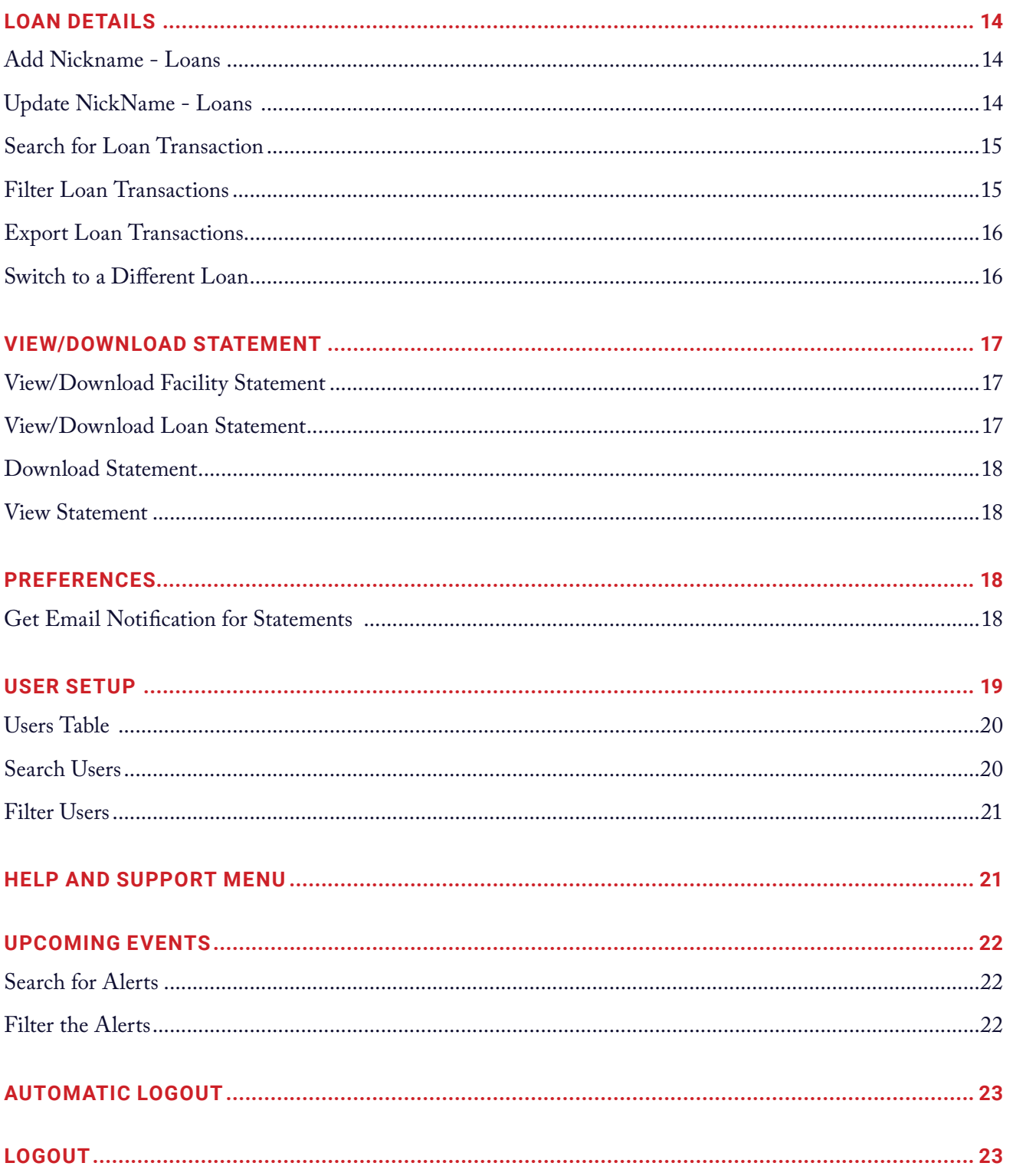

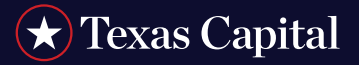

#### **HOME PAGE/CREDIT OVERVIEW**

Texas Capital's CreditNow shows facilities, loans, balances, transactions and statements.

Customer Name, Customer Number and Relationship Manager information will be displayed at the top. The 'i' icon indicates that the information displayed may not include real time transaction details. For real time summaries, user has to select the Facility or Loan Number.

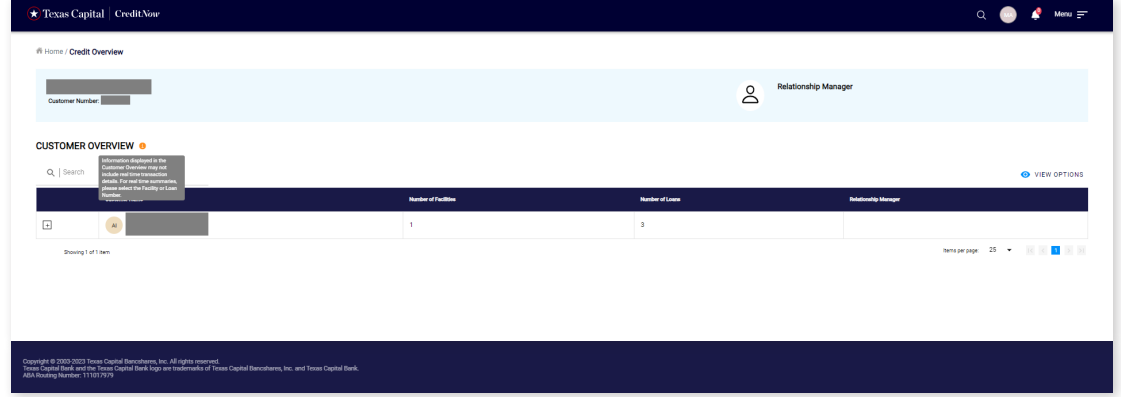

### **View Customer List**

Existing customers can be displayed in tabular format and grouped by relationship. If the customer has any loans that are past due, a red flag is displayed next to the Customer Name.

#### **Search for a Customer**

Search for a customer by typing in part of the Customer Name in the search box.

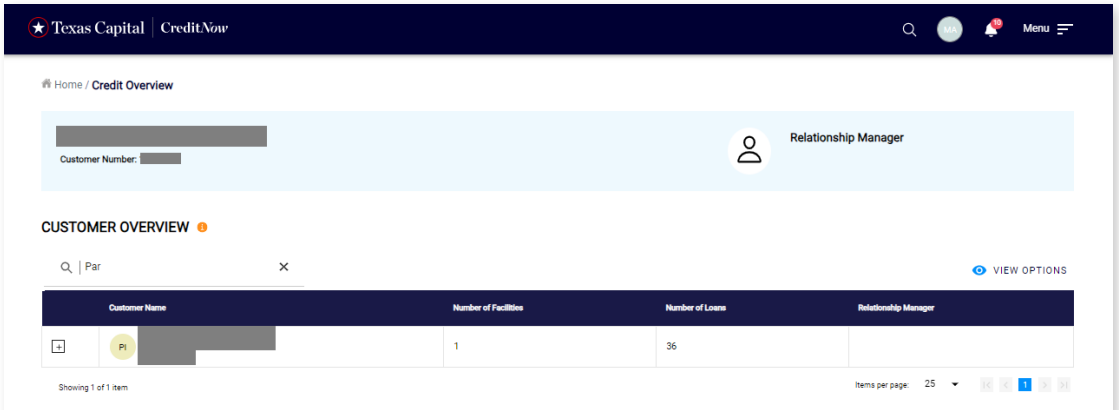

#### **Sort Customers**

The Customer List can be sorted by clicking on any of the column headers. To sort by Customer Name, hover over the column header. **Customer Name**, an Up/Down arrow, will be displayed to show the current sort order, then click on the column header to sort by Customer Name.

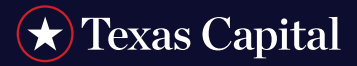

### **User Type**

There are two main types of users: Primary System Admins (PSAs) & View Only users. According to the login method, i.e., BankNow or CreditNow direct login, PSA users may be able to see different type of functionalities.

### **View Facilities under a Customer**

Click on  $\lceil \cdot \rceil$  icon next to a customer to see the list of facilities (as of previous day) under the Customer. A red flag is shown next to the Facility Number if the facility is past due or if any of the loans under the facility are past due. The Facilities List can be sorted by clicking on any of the column headers. To sort by Facility Number, hover over the column header **Facility Number**. An Up/Down arrow will be displayed to show the current sort order, then click on the column header to sort by Facility Number.

• By default, 25 Facilities are displayed. To change this setting, select 5, 10, 15, 20 or 25 from the **Items per page** dropdown box. To view Facilities on different pages, click the arrows. To navigate to a different page, use filtering options or change the view option in Card View.

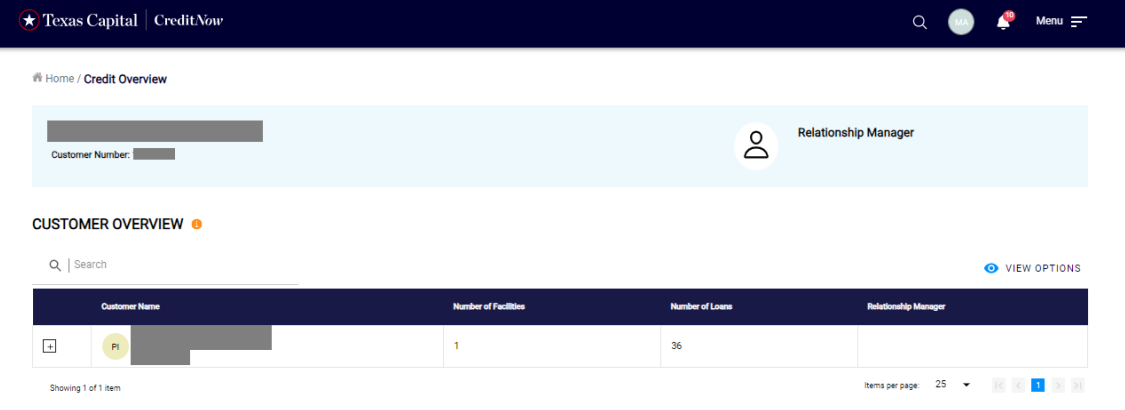

### **View Loans under a Facility**

- Click on  $\sqcap$  icon next to a Facility to see the list of loans (as of previous day) under that facility. The Loans List can be sorted by clicking on any of the column headers. To sort by Loan Number, hover over the column header **Loan Number**. An Up/Down arrow will be displayed to show the current sort order, then click on the column header to sort by Loan Number.
- To go back to see the list of Facilities, click on **Back to Facilities** link.
- By default, 25 Loans are displayed. To change this setting, select 5, 10, 15, 20 or 25 from the **Items per page** drop-down box. To view Loans on different pages, click on the arrows to navigate to a different page and see more details for the Loans.

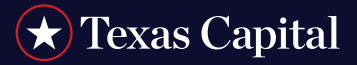

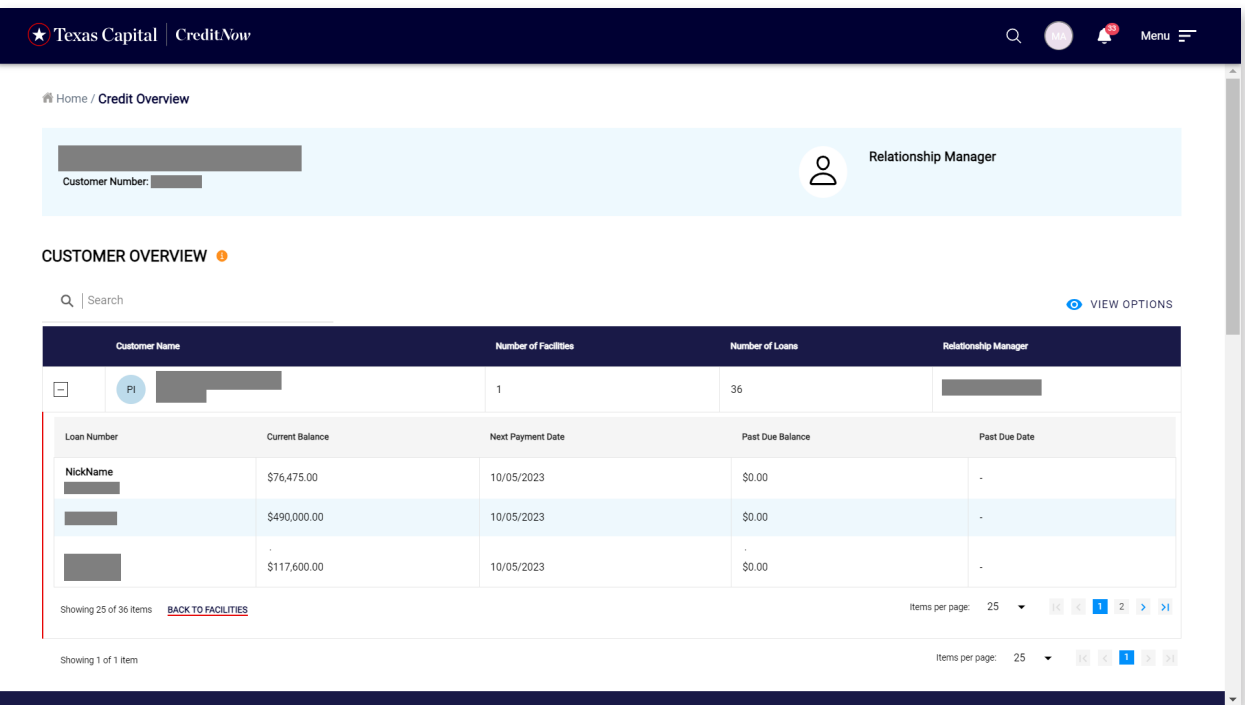

### **Hierarchical View of Customer Information**

View all existing Customers under a Parent Customer (if applicable). See Facilities under each Customer and Loans under each Facility in a Hierarchical view by clicking on **View Options > Hierarchy View**.

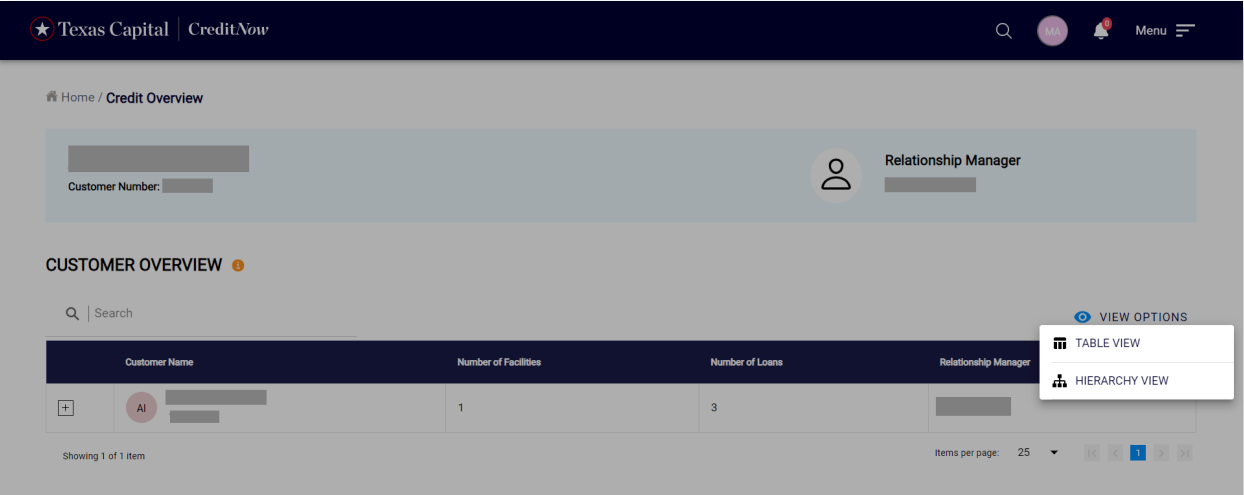

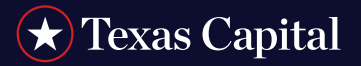

The following screen will be displayed showing Customers under a Parent Customer (if applicable). See Facilities under each Customer and Loans under each Facility in a Hierarchical view.

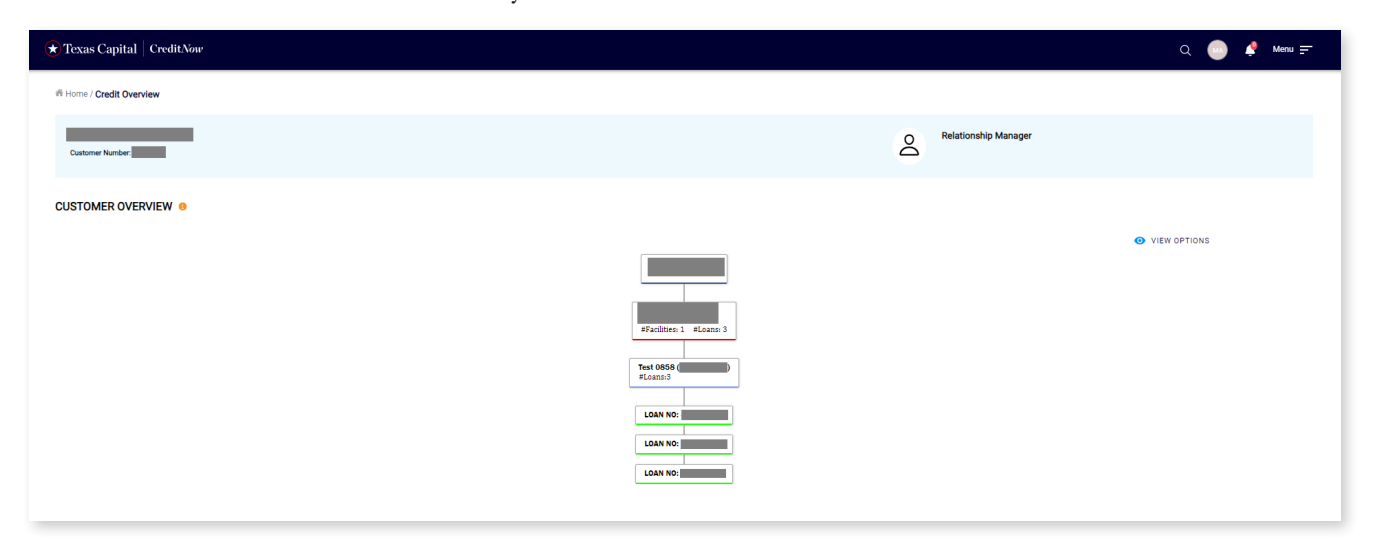

### **FACILITY OVERVIEW**

Click on a Customer Name to go to the Facility Overview page to see list of facilities (as of previous day) under that Customer. A red flag will be displayed next to the facilities that are past due.

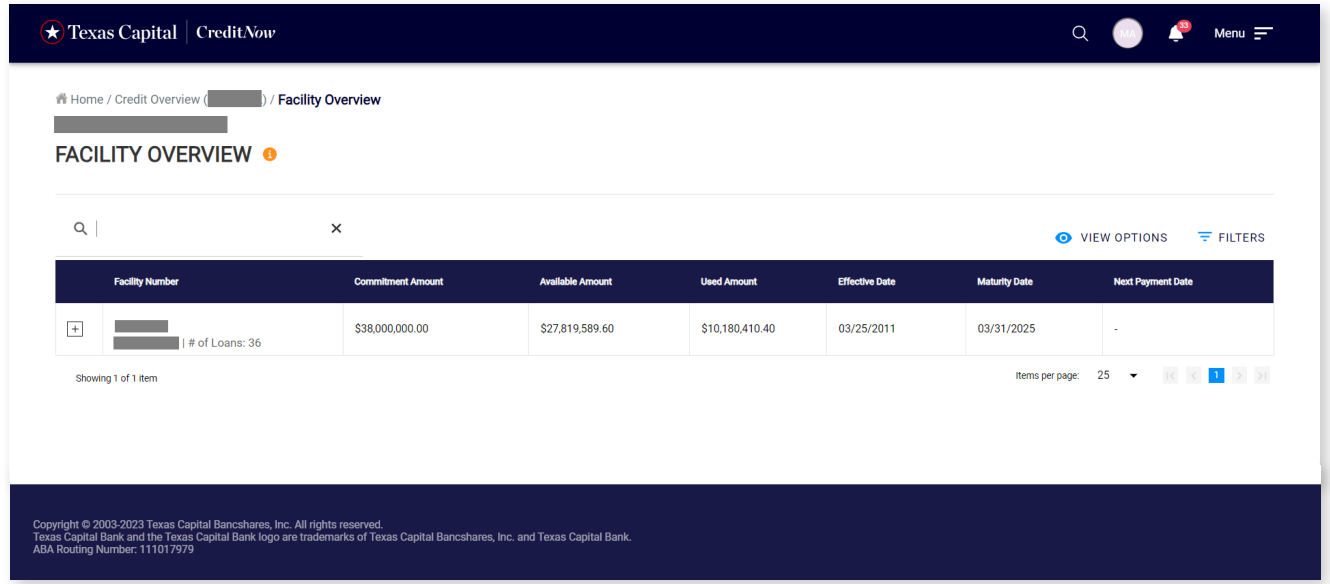

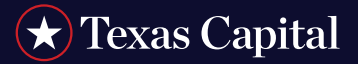

### **Search for Facility**

Search for a particular Facility by typing in part or all of the Facility Number in the search box.

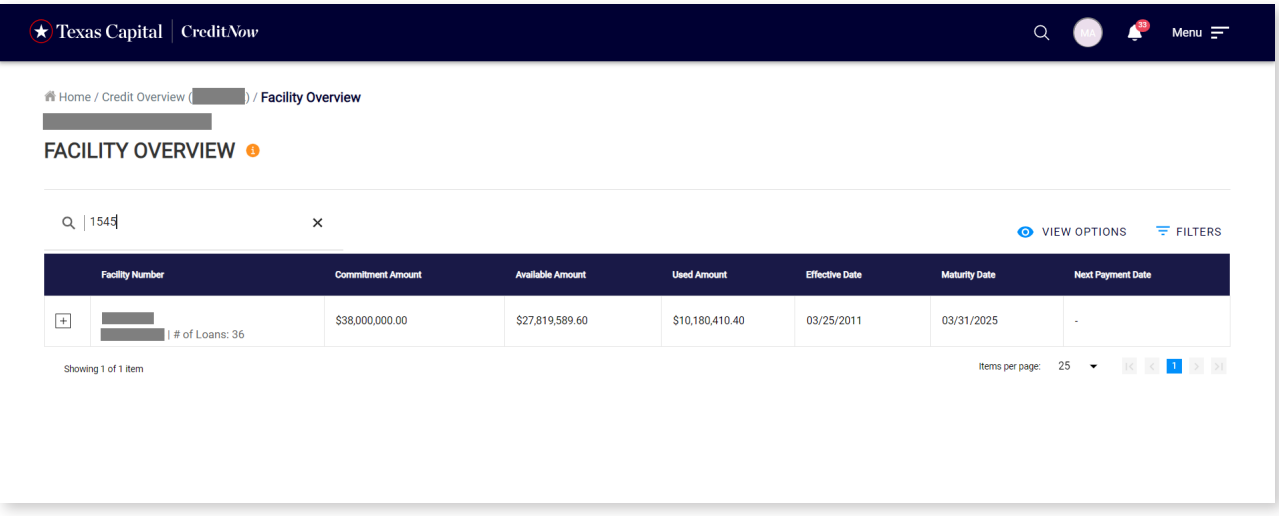

### **Sort Facilities**

The Facilities List can be sorted by clicking on any of the column headers (**Facility Number**, **Amount** or **Date**). To sort by Facility Number, hover over the column header **Facility Number**. An Up/Down arrow will be displayed to show the current sort order, then click on the column header to sort by Facility Number.

### **Card View of Facilities**

Click **View Options > Card View** to view the Facilities in Card format.

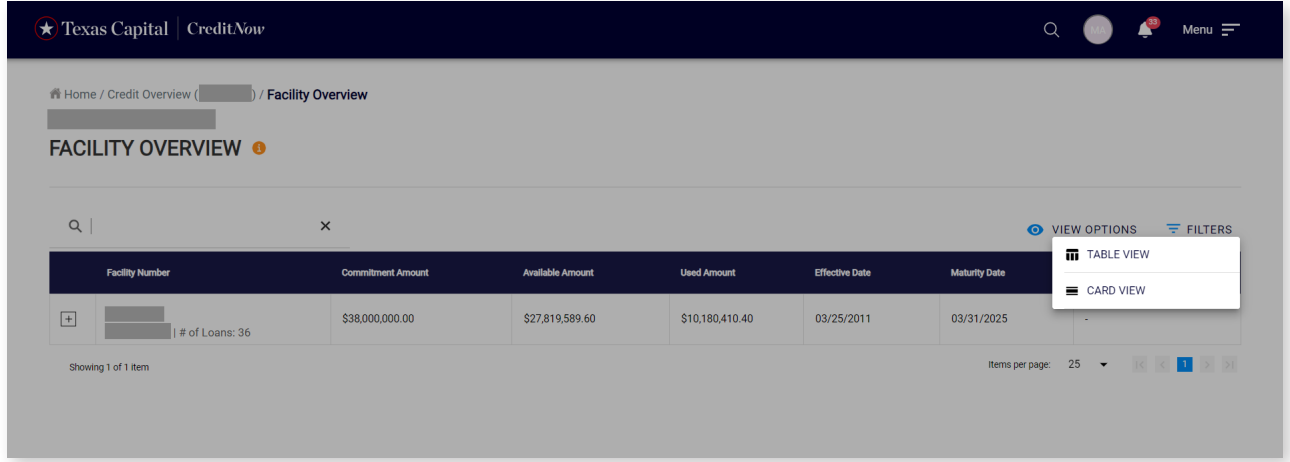

### $\bigstar$  Texas Capital

# **CreditNow User Guide**

Facilities are displayed in Card View as shown below:

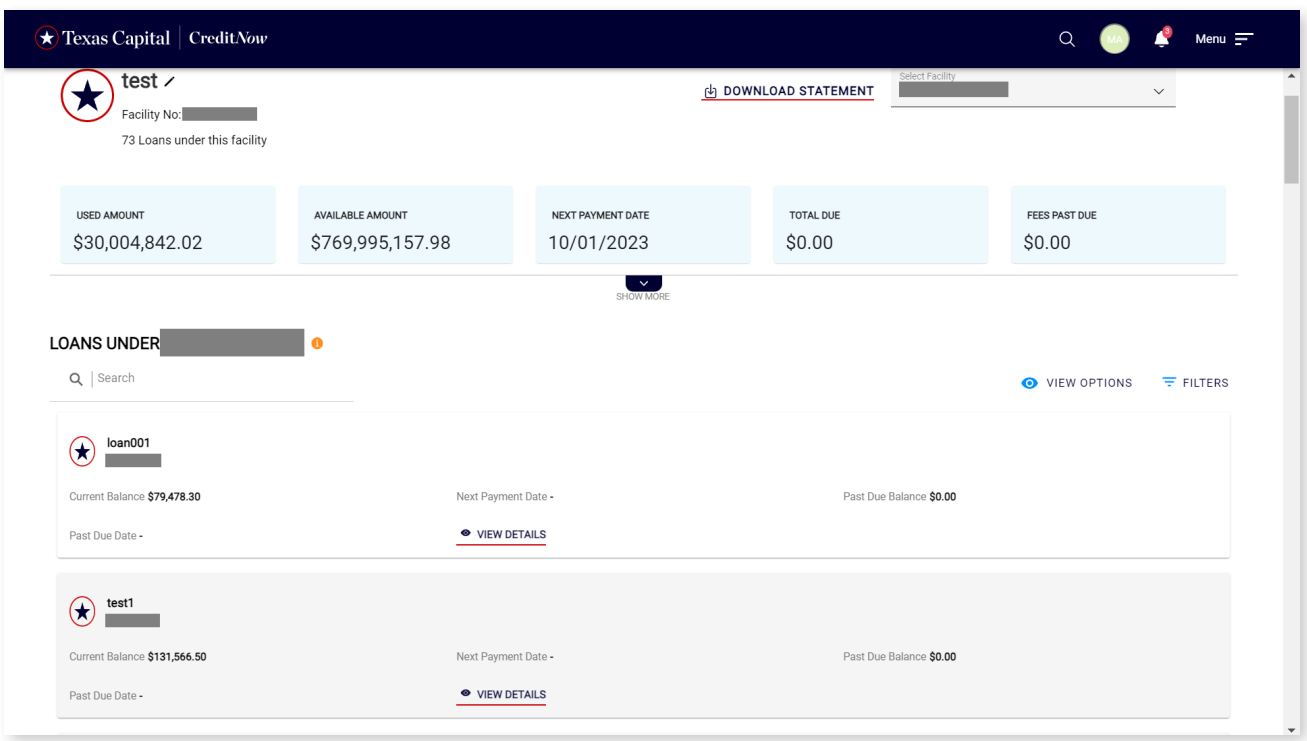

### **Filter Facility Overview**

Click **Filters** and select. Click **Apply Filter** button to view the list of Facilities filtered by the selected criteria.

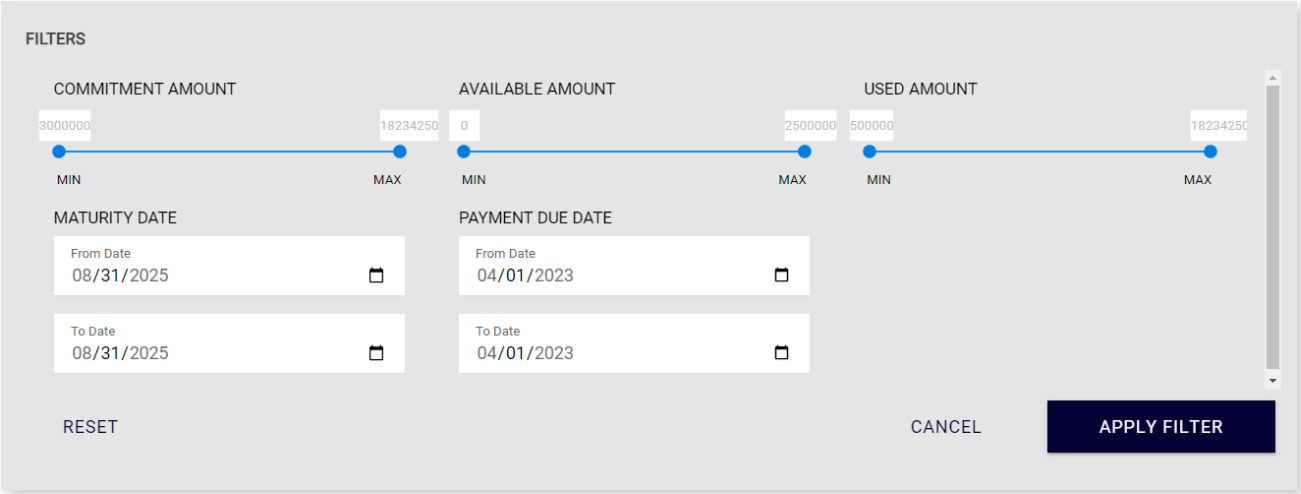

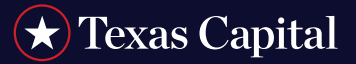

#### **FACILITY DETAILS**

Click on any Facility Number to see the details for that Facility, Loans (as of previous day) and transactions under that Facility. A red flag is shown next to the Facility Number if the Facility is past due and next to Loan Number if that Loan is past due.

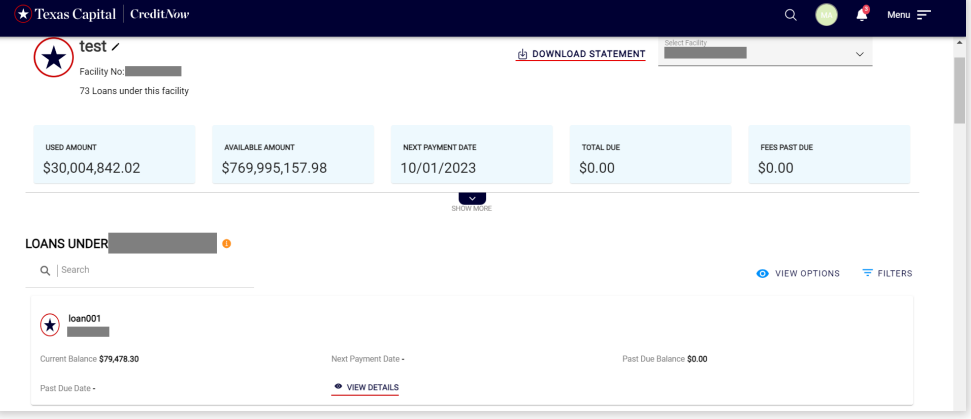

### **Add Nickname - Facility**

Click on **Add Nickname** hyperlink to add a Nickname for each Facility. Only PSAs will be able to add/edit a nickname to a Facility in CreditNow. Nicknames are visible to all users across all the pages when they log in to CreditNow, however they cannot edit the nicknames.

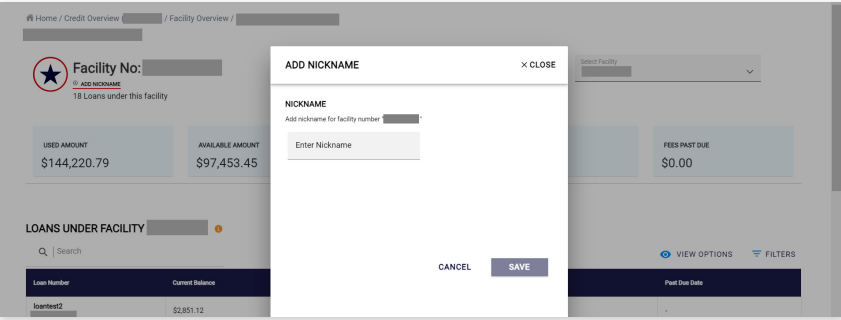

### **Update NickName - Facility**

Existing nicknames can be updated by clicking on the Edit icon as shown below (only by PSAs)

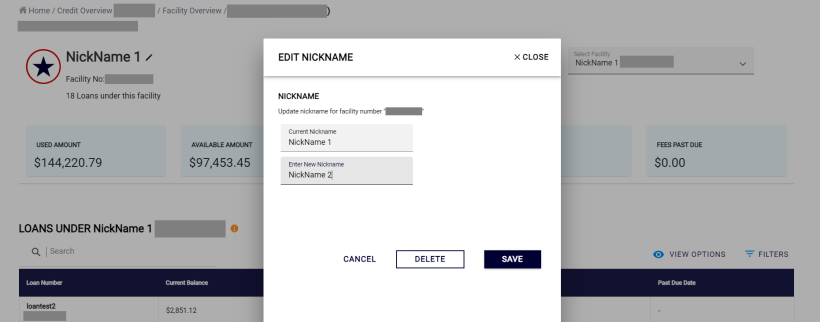

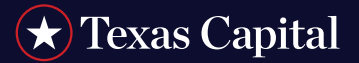

### **Show All Facility Details**

Click on **Show More** to see more Facility Details. Click **Show Less** to go back to previous view.

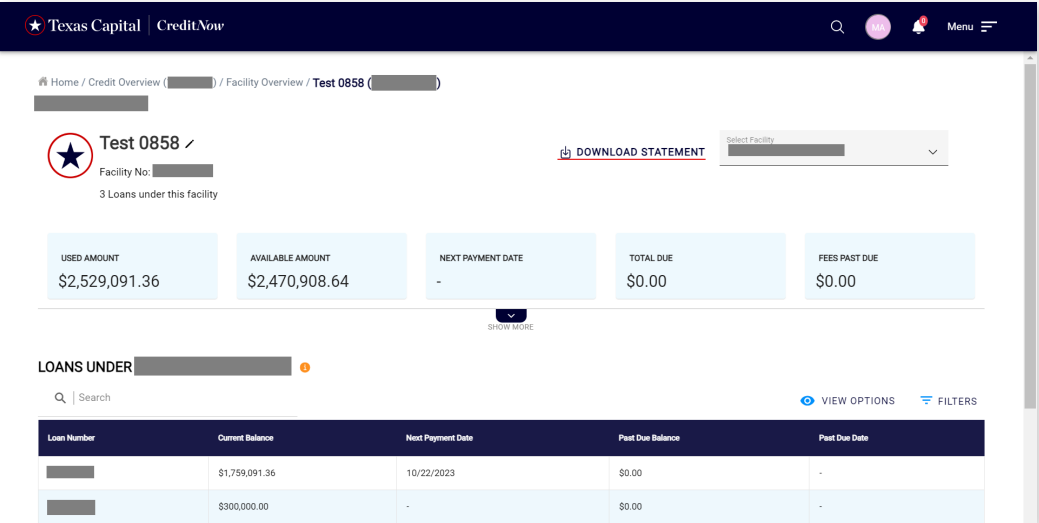

### **Switch Facility**

Select a different Facility from the **Select Facility** drop-down box to view Facility details for a different Facility.

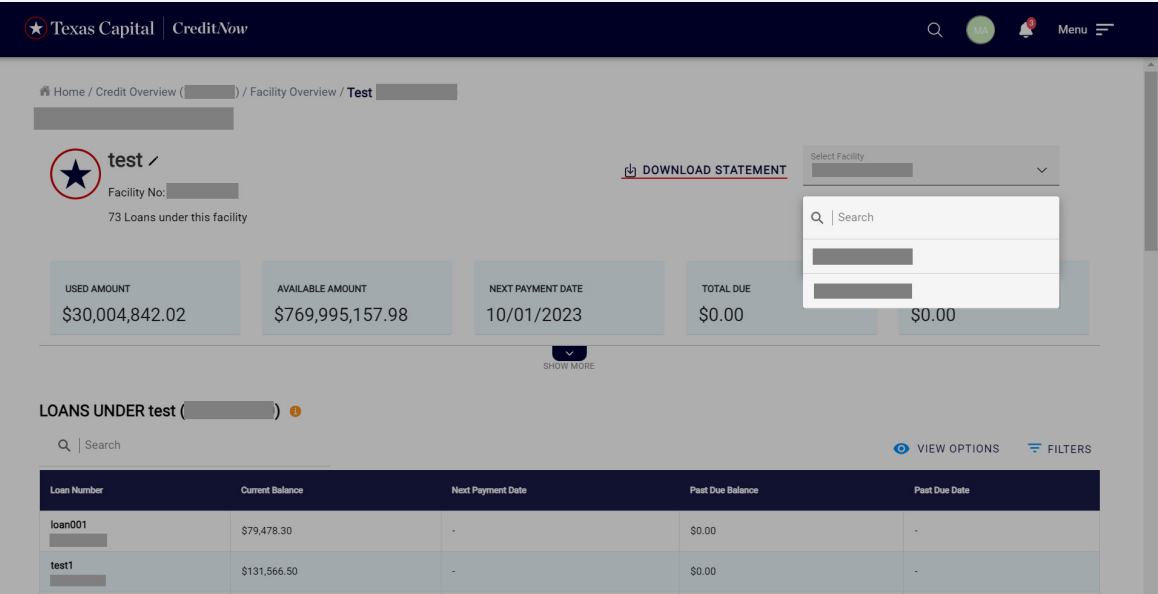

### **Search for a Loan**

Search for a particular loan or subset of loans by typing in all or part of the Loan Number in the search box.

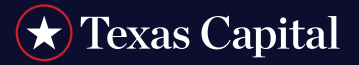

### **Card View of Loans**

Click **View Options > Card View** to view the loans in Card format.

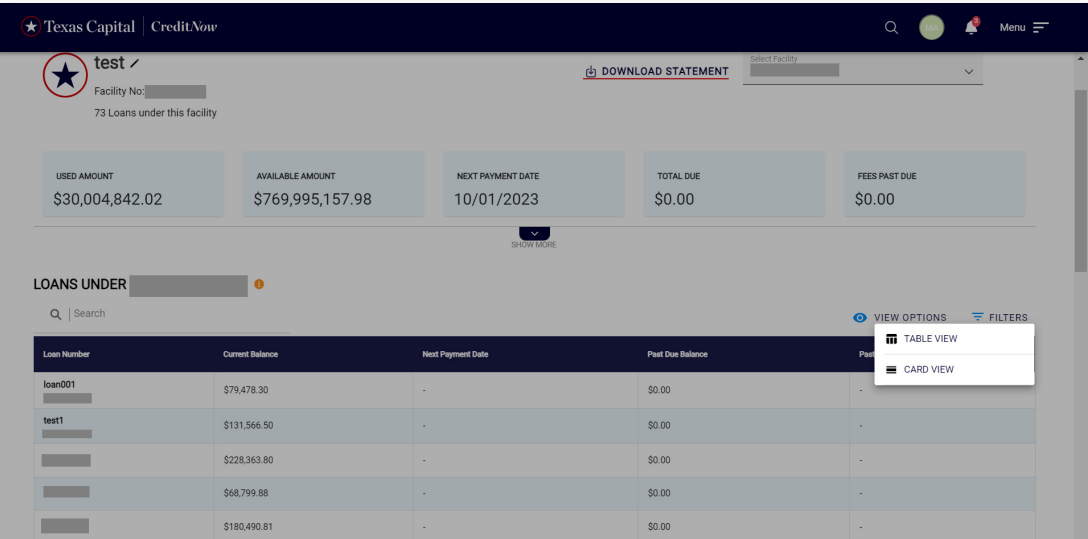

Loans will be displayed in Card View as shown below:

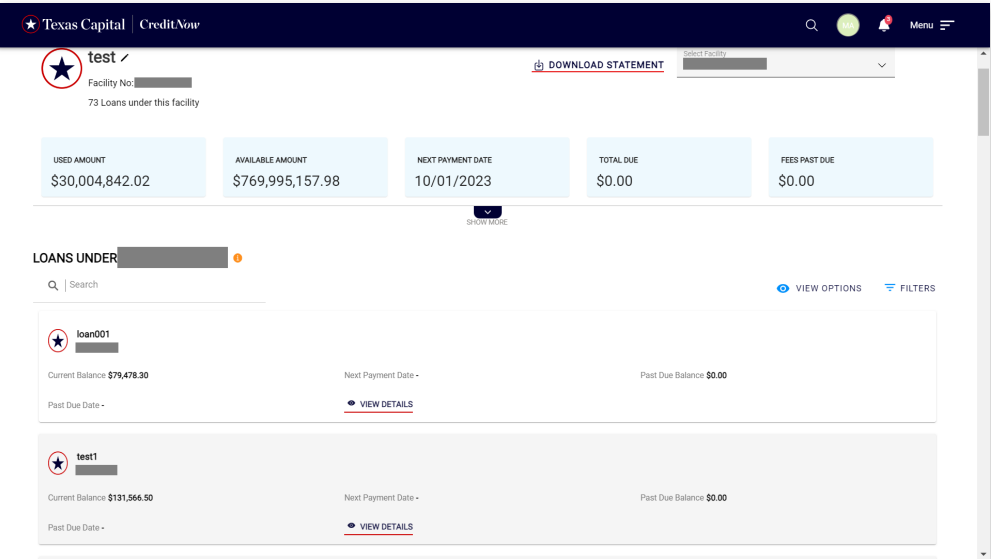

### **Sort Loans**

The Loans List can be sorted by clicking on any of the column headers (**Loan Number**, **Amount** or **Date**). To sort by Loan Number, hover over the column header **Loan Number**. An Up/Down arrow will be displayed to show the current sort order, then click on the column header to sort by Loan Number.

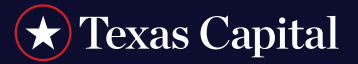

### **Filter Loans**

Click **Filters** and select. Click **Apply Filter** button to view the list of loans filtered by the selected criteria.

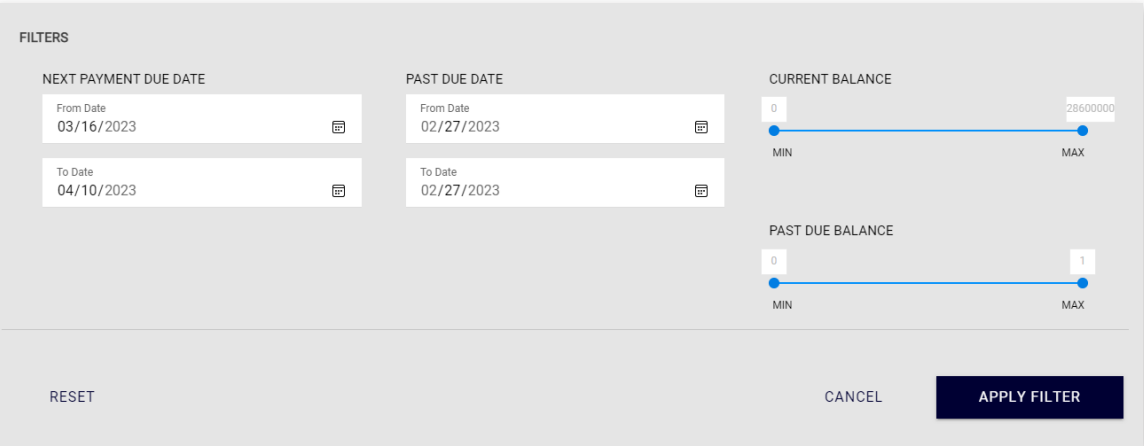

### **View Facility Transactions**

- Scroll down to see Transactions for that Facility
- By default, 25 Transactions are displayed. To change this setting, select 5, 10, 15, 20 or 25 from the **Items per page**  drop-down box. To view Transactions in different pages, click on the arrows to navigate to a different page to see more Transactions.

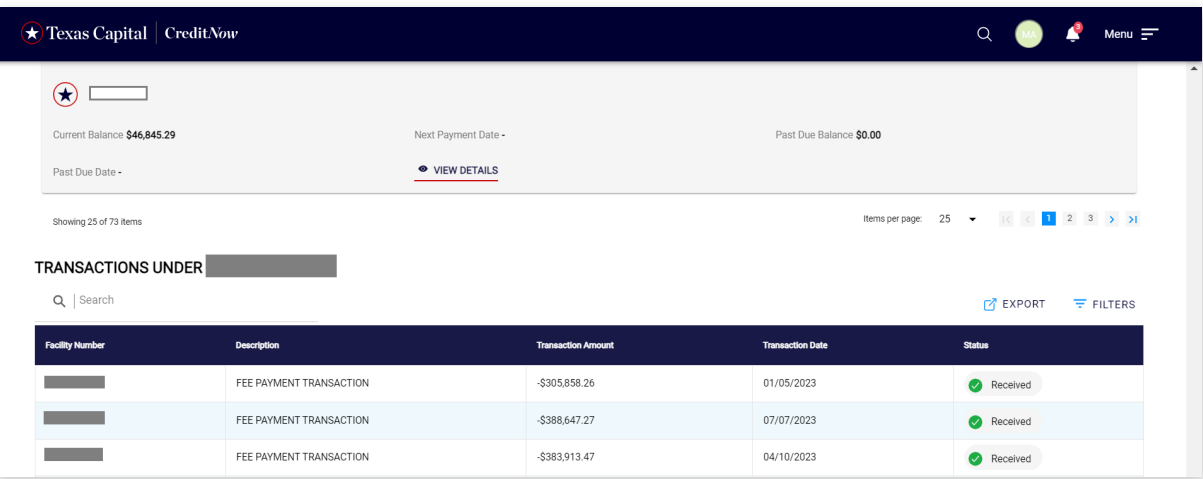

### **Search for a Facility Transaction**

Search for a particular Transaction or subset of Transactions by typing in all or part of the **Description** in the search box.

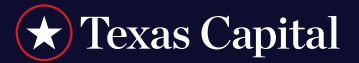

#### **Filter Transactions**

Click **Filters** and select. Click **Apply Filter** button to view the list of Transactions filtered by the selected criteria.

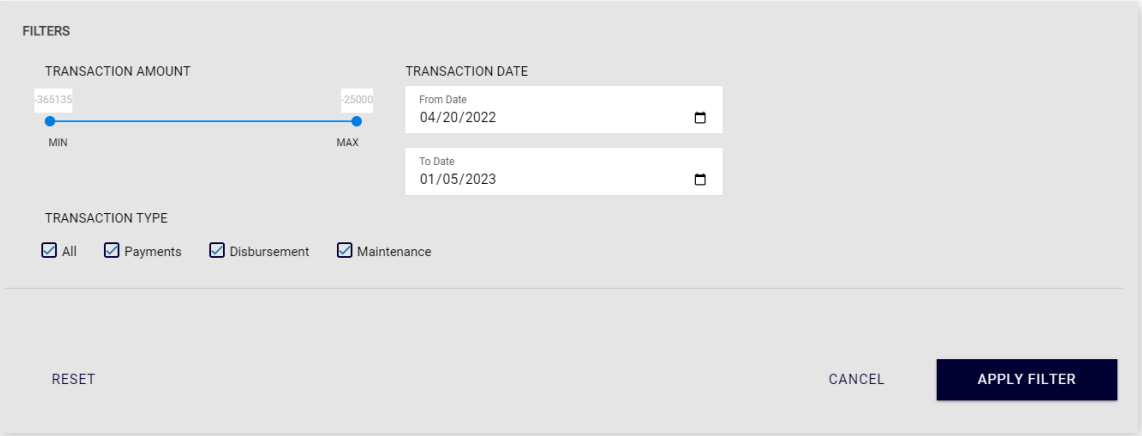

#### **Export Facility Transactions**

Click **Export** and a pop-up window will be opened. Select the download format (CSV/PDF/XLS) and click **Export** to download facility transactions.

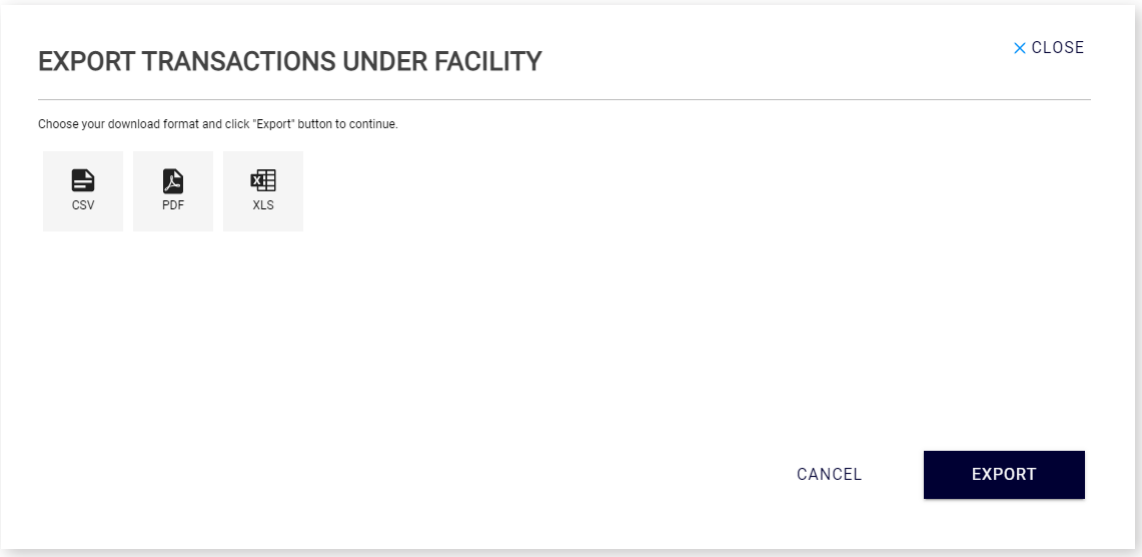

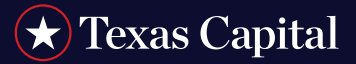

### **LOAN DETAILS**

Click on any Loan and you will see the details of the Loan and Transactions under the Loan on the Loan Details page. A red flag is shown next to the Loan Number if the Loan is past due.

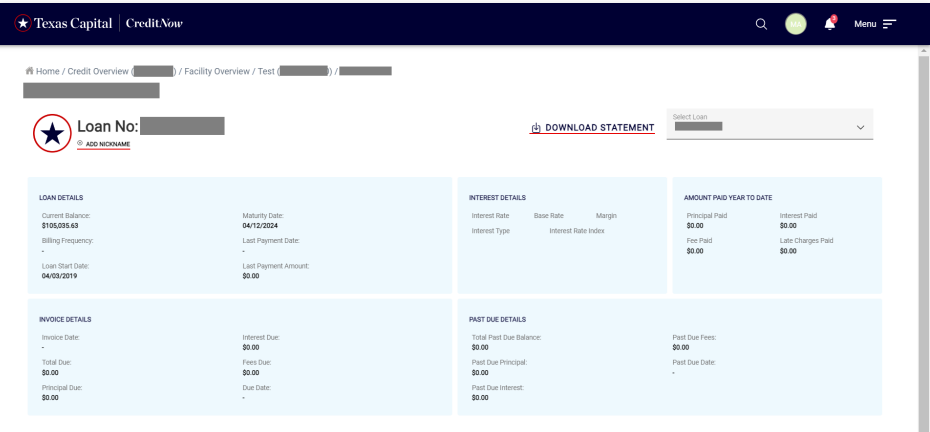

#### **Add Nickname - Loans**

Click on the **Add Nickname** hyperlink to add Nickname for each Loan. Only PSAs will be able to add/edit a nickname to a Loan in CreditNow. Nicknames are visible to all users across all the pages when they log in to CreditNow, however they cannot edit the nicknames.

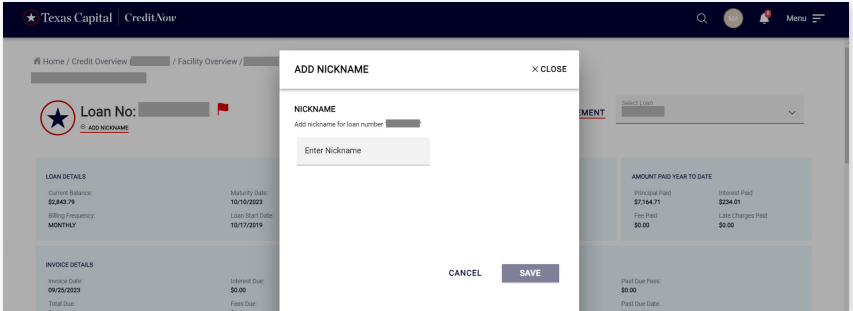

#### **Update NickName - Loans**

Existing nicknames can be updated by clicking on Edit icon as shown below (only by PSAs)

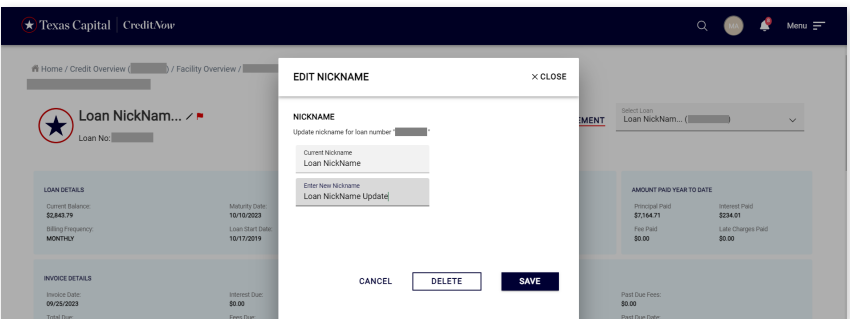

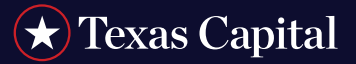

#### **View Loan Transactions**

Scroll down to see Transactions for the Loan. If you have a DDA account with Texas Capital and a loan sweep set up, the posting date seen in the DDA transaction vs loan transaction may have one day lag.

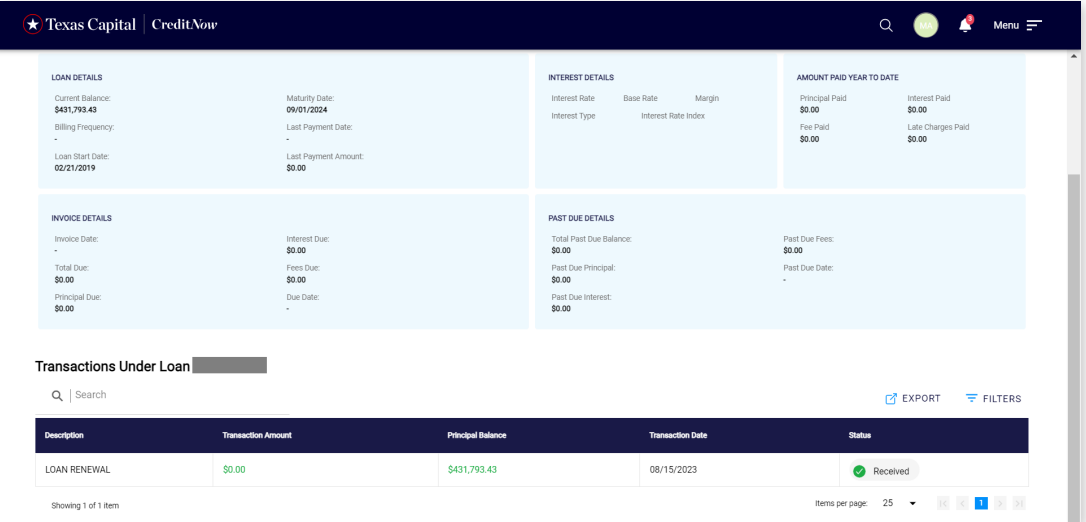

### **Search for Loan Transaction**

Search for a particular Transaction or subset of Transactions by typing in all or part of the description in the search box.

#### **Filter Loan Transactions**

Scroll down to see Transactions under the Loan. Click on **Filters** to filter the Transactions. In the pop-up window, select the criteria and click **Apply Filters**. All Transaction types or a particular Transaction type can be selected so Transactions of that type only will be displayed.

When no statement is generated for the facility or loan, then a message 'No Statement Available' will be displayed.

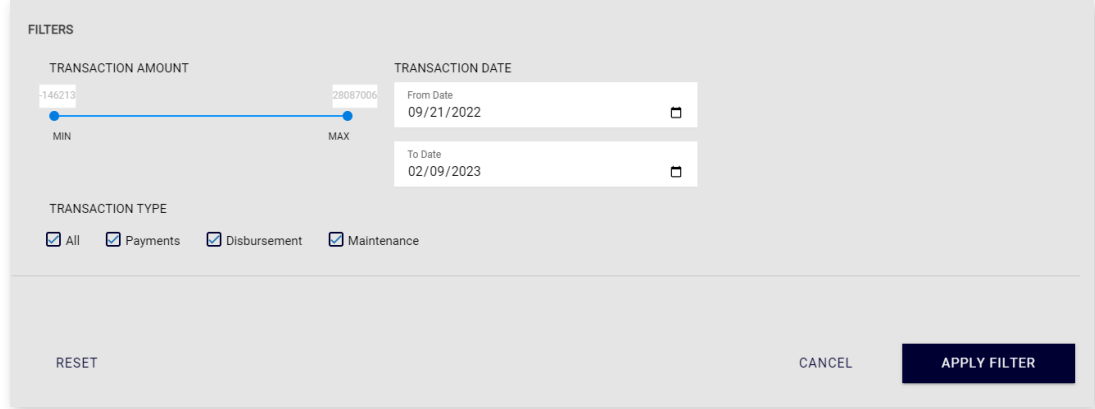

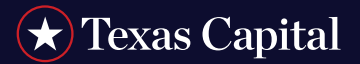

### **Export Loan Transactions**

Click **Export** and a pop-up window will be opened. Select the download format (CSV/PDF/XLS) and click **Export** to download loan transactions.

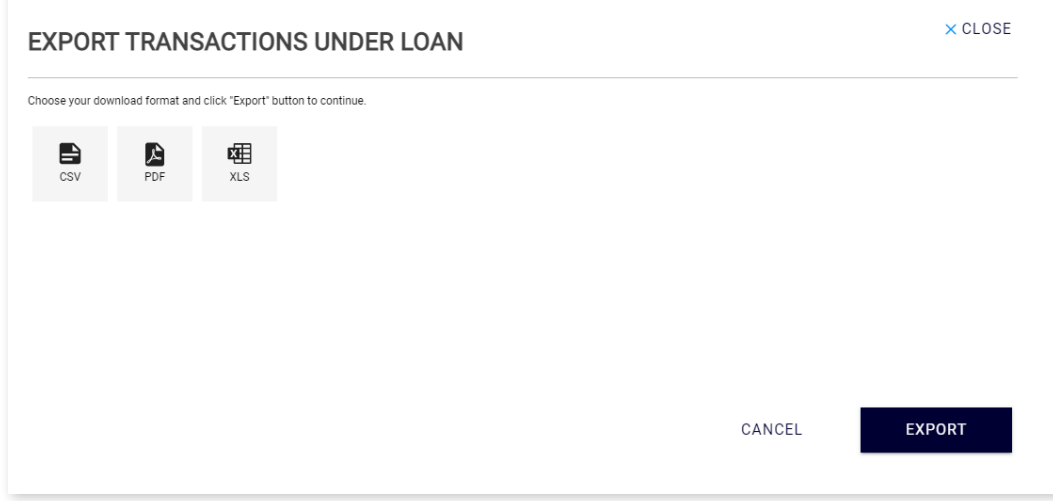

### **Switch to a Different Loan**

Select a different Loan from the Select Loan drop-down box to view Loan details for a different Loan.

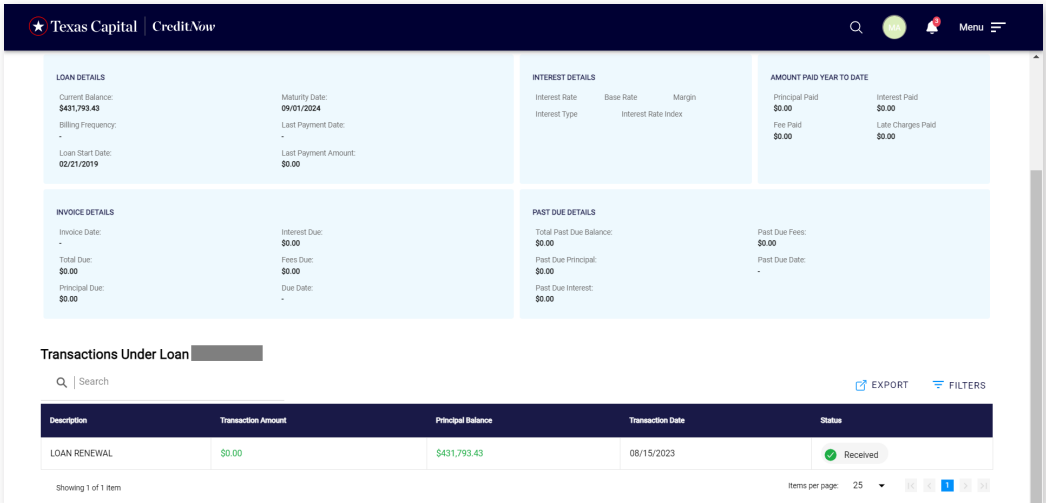

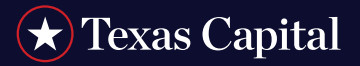

### **VIEW/DOWNLOAD STATEMENT**

### **View/Download Facility Statement**

Click on the **Download Statement** link at the top of the Facility Details screen. The following screen will be displayed showing statement dates for the Facility:

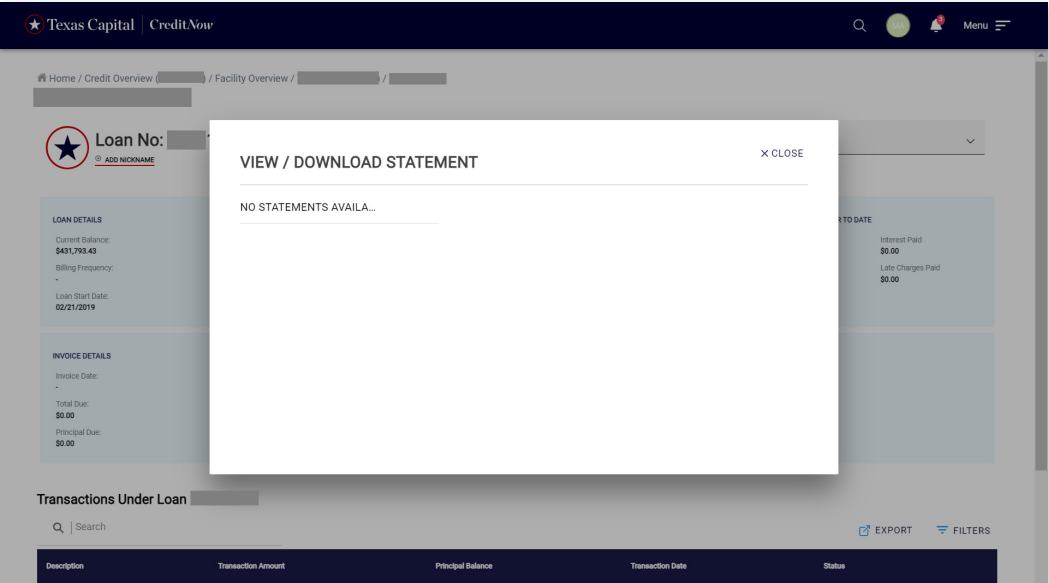

If no statement is available for the facility then "No Statement Available" message will be displayed.

### **View/Download Loan Statement**

Click on the **Download Statement** link at the top of the Loan Details screen. The following screen will be displayed showing the statement dates for the Loan.

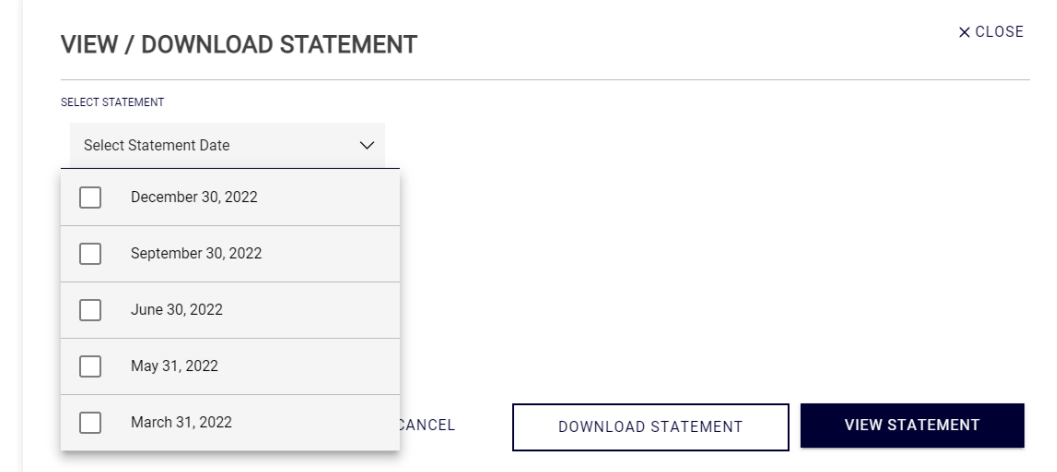

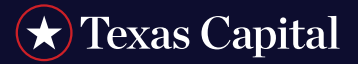

#### **Download Statement**

Select the Statement Date and click on **Download Statement** to start the download. One or multiple statements can be selected in the download statement dropdown option.

#### **View Statement**

Click **View Statement** to view the Statement in PDF format. To be able to view a statement, select only one period from the menu.

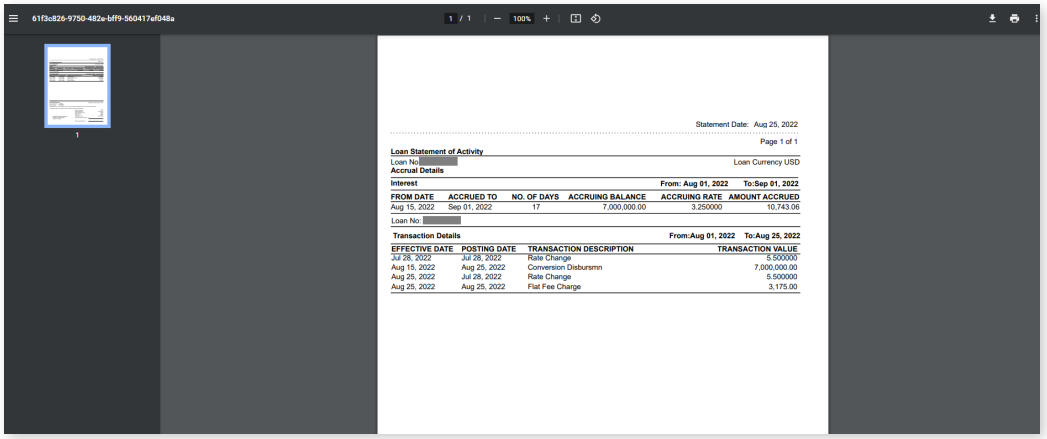

### **PREFERENCES**

To view Preferences, click on User Name at the top right-hand side of any page.

#### **Get Email Notification for Statements**

Switch ON the 'Get Email Notification for Statements' toggle to get notifications when the Facility and Loan statement are available.

By Default, the Toggle would be OFF for the user. Each user should go to preferences and enable it, if they would like to receive email notifications.

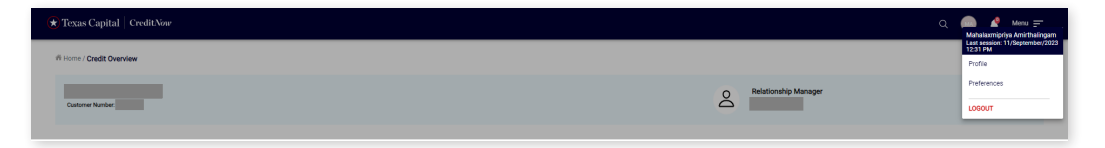

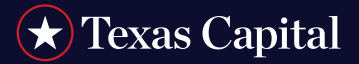

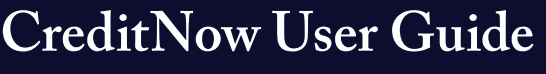

#### **USER SETUP**

The 'Users' page allows the PSAs to create a view only user so that they can have access to see all the facilities and loans for that customer. This is for the users who do not login from BankNow and only for those users who login through CreditNow directly.

To view User Setup, click on **Menu** at the top right-hand side of any page, then **Settings** under the **Credit Overview** section.

On the User Setup Page, click on the 'Users Option' to Navigate to the 'Users' page.

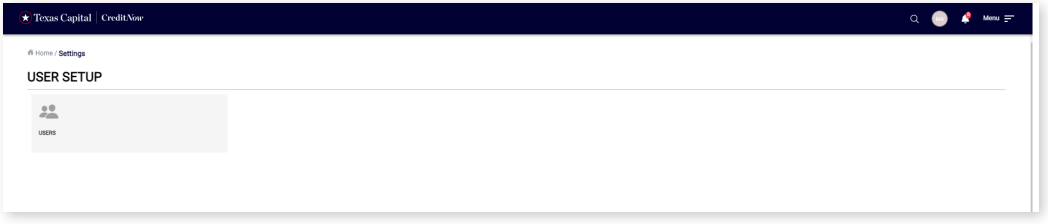

View Only users cannot create users. To create another PSA user, please call CreditNow support line (this is only for CreditNow direct login).

Click on '**Create New User**' and below page will be shown:

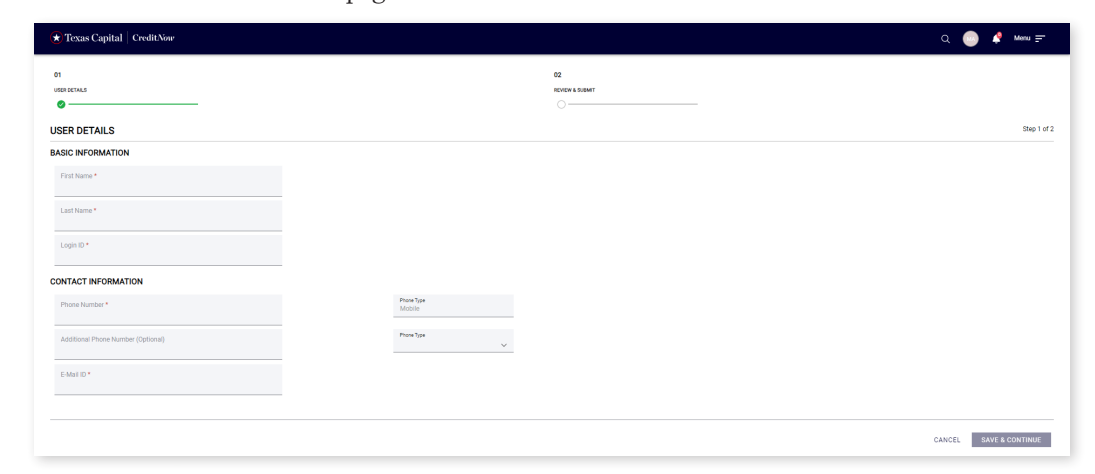

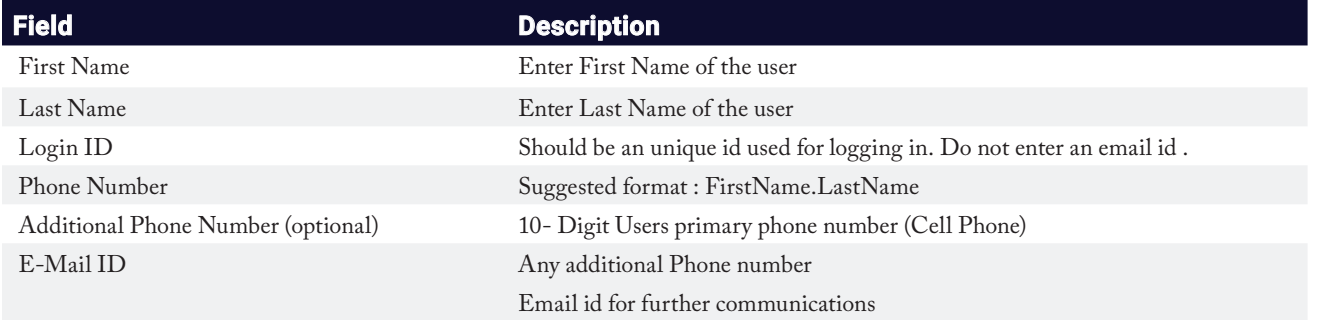

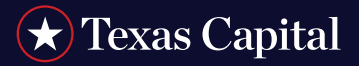

Enter the information and click on 'Save & Continue'. 'Review & Submit' will be shown with below details for a final review. Select 'Submit' and a View Only User will be created.

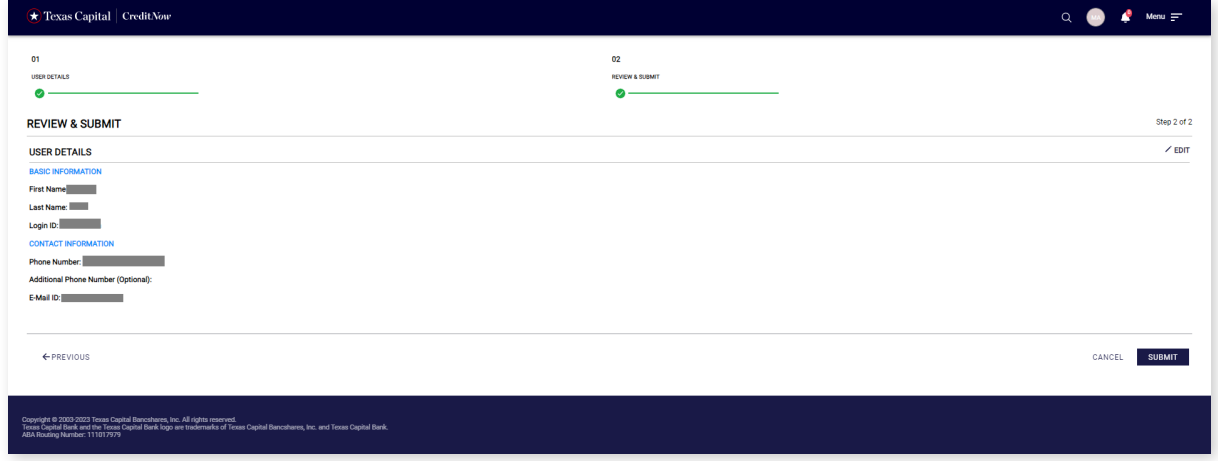

### **Users Table**

Users Table shows the list of Users created for the customer along with Login ID, Profile Name, Last Updated By, Last Updated Date and Status. All the users created by PSA will be seen as profile name, 'View Only'.

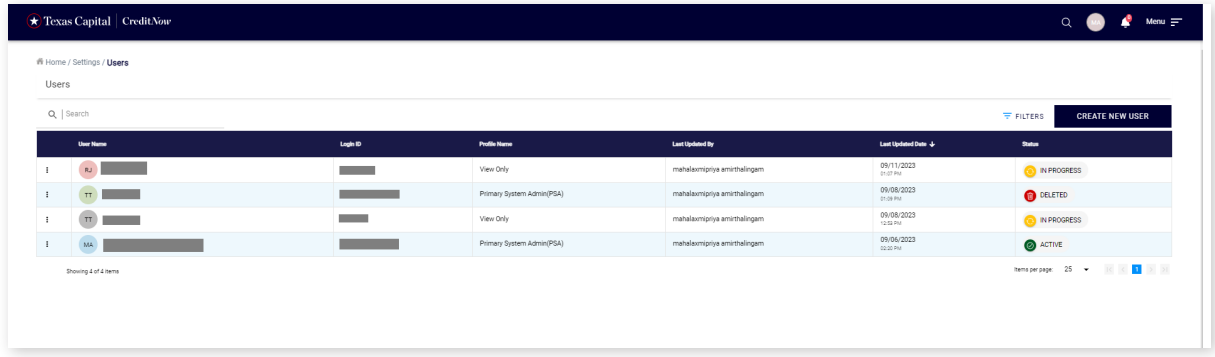

### **Search Users**

Search for a particular User or certain User type by typing in all or part of the description in the search box.

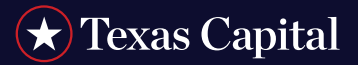

#### **Filter Users**

Click on Filters to filter the Users. In the pop-up window, select the criteria and click Apply Filters. All Users matching the criteria only will be displayed.

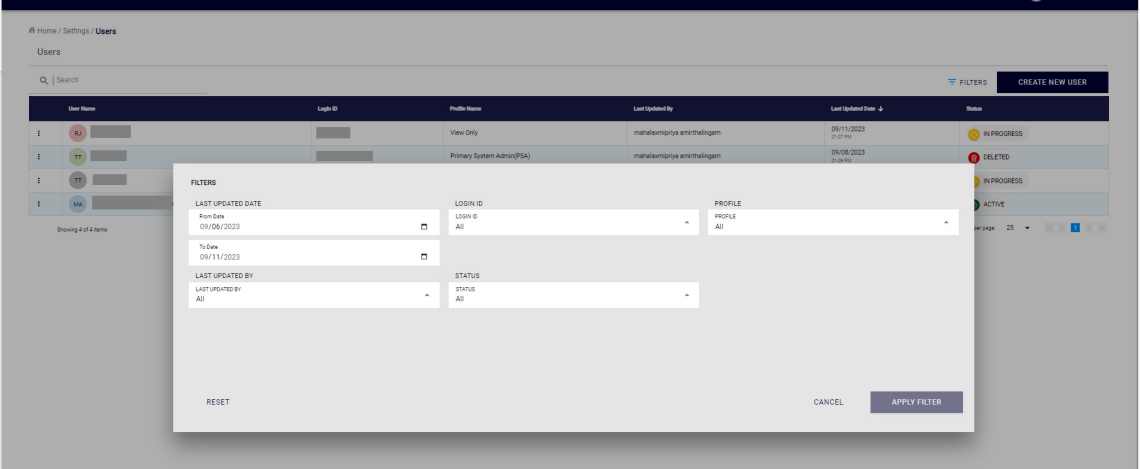

### **HELP AND SUPPORT MENU**

To view Help and Support information, click on **Menu** at the top right-hand side of any page, then **Help & Support** under the **Credit Overview** section.

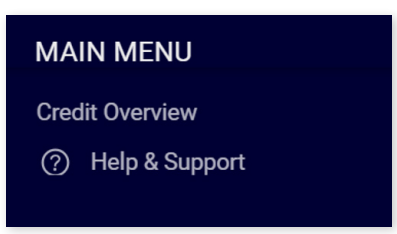

The Help & Support page will be opened as shown below:

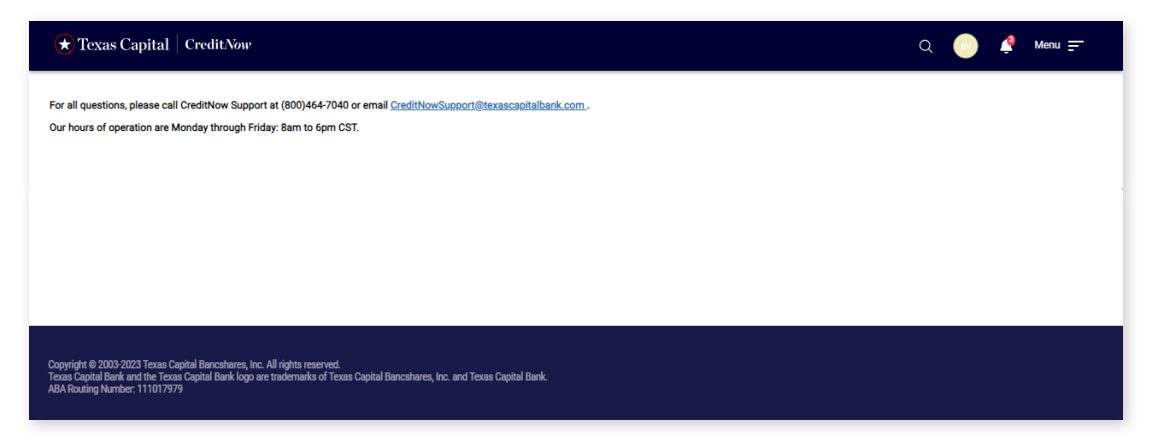

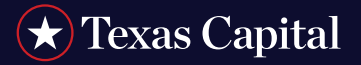

### **UPCOMING EVENTS**

Click on **Alerts** (Bell) icon at the top right-hand side of the screen.

 $\bigstar$  Texas Capital | CreditNow  $\hbox{\tt Q}$  $\frac{3}{2}$  Menu  $\equiv$ 

You will see a pop-up screen similar to the following:

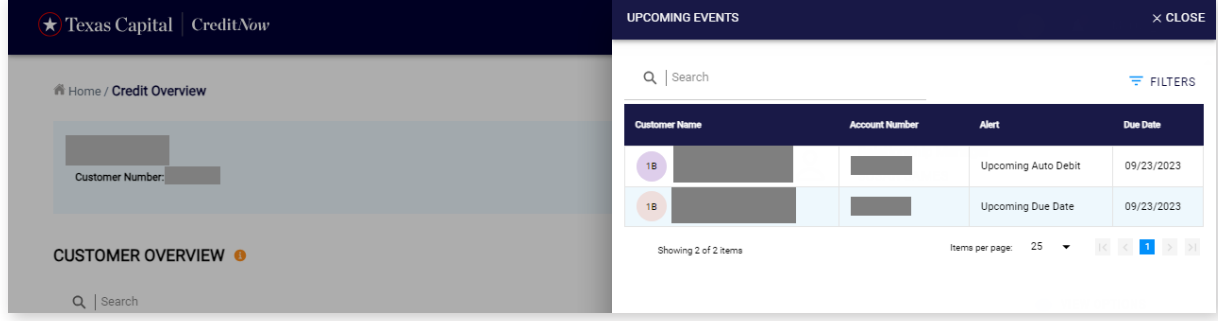

### **Search for Alerts**

You can also search for a particular account by typing in the account number in the search box.

### **Filter the Alerts**

Click on **Filters** and you will see the following:

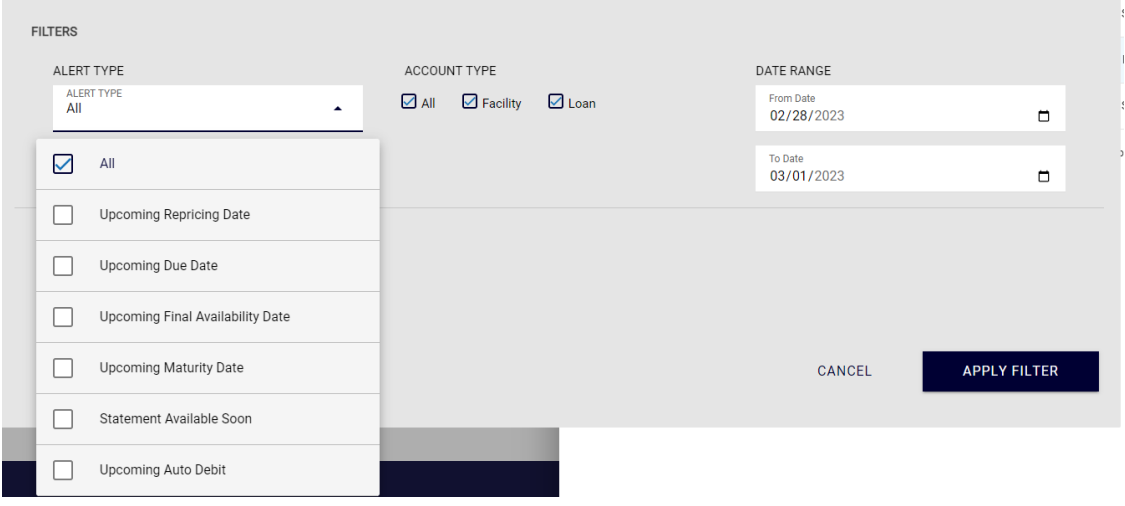

You can select any of the alert types from the drop-down, any of the account types and a data range. Click **Apply Filter** to filter the data based on the selected criteria.

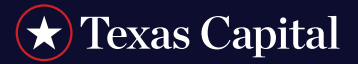

#### **AUTOMATIC LOGOUT**

You will see the following screen after a period of inactivity. You will be automatically logged out if you do not click **Continue** to extend the session.

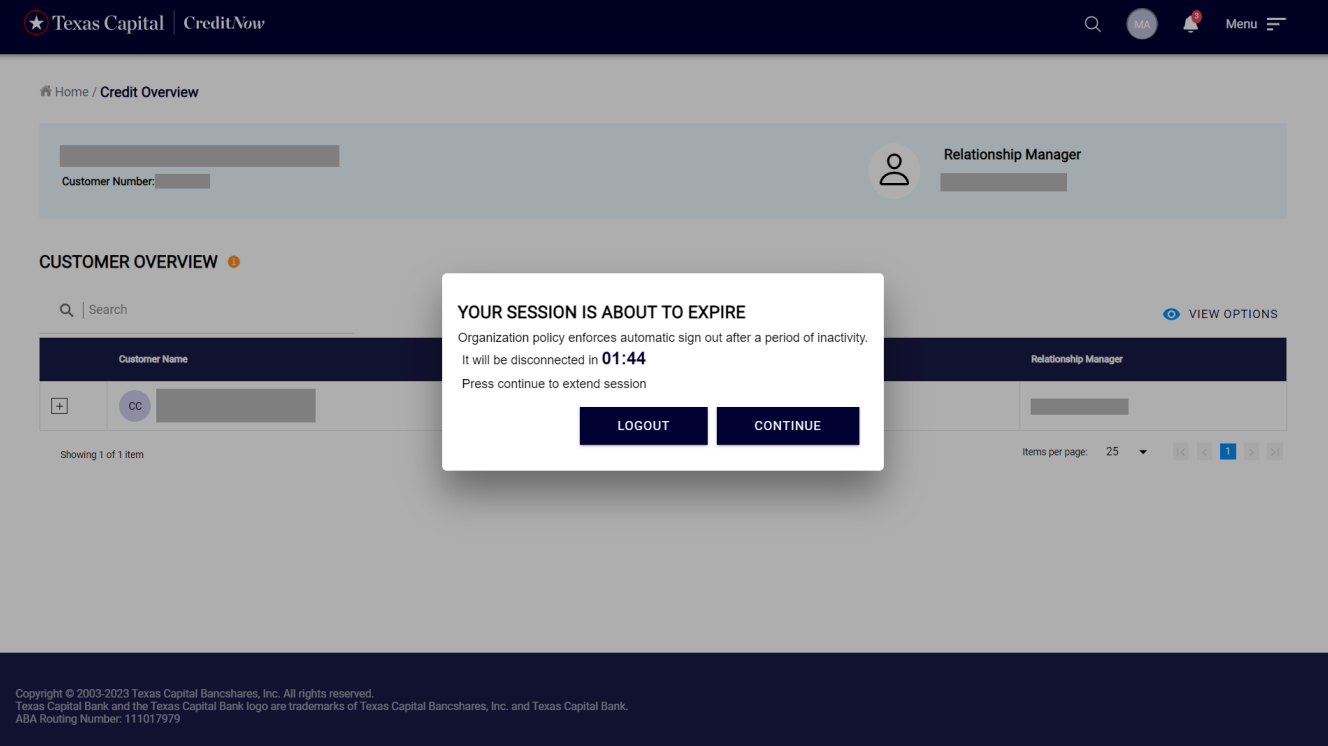

### **LOGOUT**

To exit the portal, always click on the avatar that shows your initials and select **Logout** from the menu.

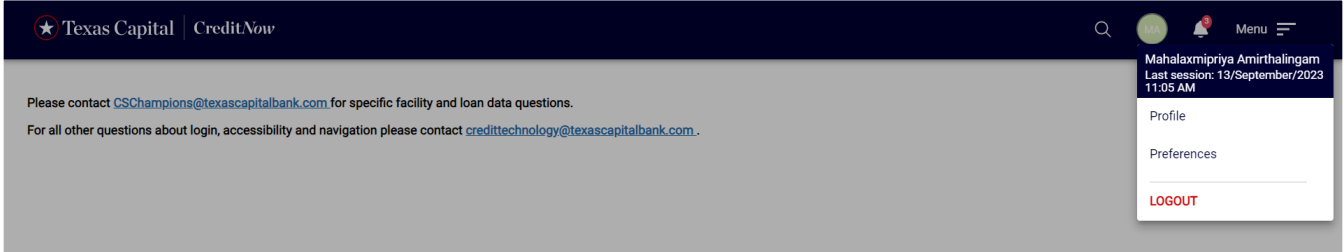

*Texas Capital Bank is a wholly owned subsidiary of Texas Capital Bancshares, Inc. We are headquartered in Dallas, Texas, and work with clients across the country. All services are subject to applicable laws, regulations and service terms.*